## **How to Access Student Email**

To check your college provided email account, take the following steps.

1. First, click on MyCommnet on the TRCC Extranet.

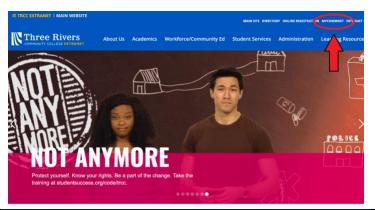

2. Next, click the Log In button.

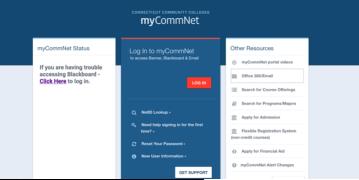

3. Enter your username (yourstudentID@student.co mmnet.edu) and your password. Click Sign In.

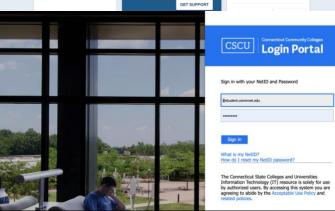

BLF1

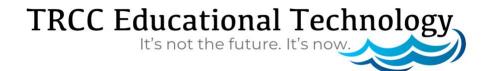

## **How to Access Student Email**

4. Click on the envelope logo in the upper right side of the screen. Your college provided email account will open.

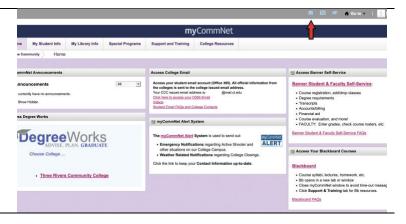

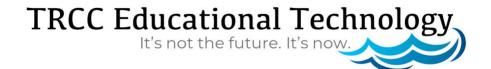